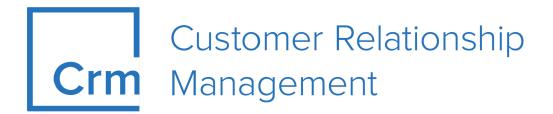

## **CRM.Mobile User Manual**

Version 14.1

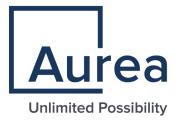

## Notices

Copyright © 2004–2022. Aurea Software, Inc. ("Aurea"). All Rights Reserved. These materials and all Aurea products are copyrighted and all rights are reserved by Aurea.

This document is proprietary and confidential to Aurea and is available only under a valid non-disclosure agreement. No part of this document may be disclosed in any manner to a third party without the prior written consent of Aurea. The information in these materials is for informational purposes only and Aurea assumes no responsibility for any errors that may appear therein. Aurea reserves the right to revise this information and to make changes from time to time to the content hereof without obligation of Aurea to notify any person of such revisions or changes.

You are hereby placed on notice that the software, its related technology and services may be covered by one or more United States ("US") and non-US patents. A listing that associates patented and patent-pending products included in the software, software updates, their related technology and services with one or more patent numbers is available for you and the general public's access at https://markings.ip-dynamics.ai/esw/ (the "Patent Notice") without charge. The association of products-to-patent numbers at the Patent Notice may not be an exclusive listing of associations, and other unlisted patents or pending patents may also be associated with the products. Likewise, the patents or pending patents may also be associated with unlisted products. You agree to regularly review the products-to-patent number(s) association at the Patent Notice to check for updates.

Aurea and Aurea Software are registered trademarks of Aurea Software, Inc. in the United States and/or other countries. Additional Aurea trademarks, including registered trademarks, are available at: https://www.aurea.com/legal/trademarks/. Jive is a registered trademark of Jive Software, Inc. in the United States and/or other countries. Additional Jive trademarks, including registered trademarks, are available at: https://www.jivesoftware.com/legal/.

## **Table of Contents**

| Preface                        | 4  |
|--------------------------------|----|
| About this documentation       | 4  |
| Notation conventions           | 4  |
| Aurea global support           | 5  |
| Chapter 1: CRM.mobile overview | 6  |
| Logging in and logging off     | 6  |
| Chapter 2: User interface      | 8  |
| Application menu               | 9  |
| Quick actions                  |    |
| Tiles                          | 11 |
| Fields                         |    |
| Link fields                    |    |
| Lists                          | 13 |
| Start page                     |    |
| Overview and details           |    |
| Searching                      | 19 |

| Chapter 3: Adding and Editing Records | 21 |
|---------------------------------------|----|
| Adding Records                        |    |
| Editing Records                       |    |
| Selecting reps                        |    |
| Adding internal participants          | 23 |
| Adding external participants          | 24 |
| Entering dates and times              | 25 |
|                                       |    |

| Chapter 4: Calendar |  |
|---------------------|--|
| Month               |  |
| Agenda              |  |

## Preface

For details, see the following topics:

- About this documentation
- Notation conventions
- Aurea global support

#### About this documentation

This guide is part of the documentation set for Aurea CRM.

### **Notation conventions**

This document uses the following notation conventions:

| Convention           | Meaning                                                                                                    |
|----------------------|----------------------------------------------------------------------------------------------------|
| Fixed-width          | Fixed-width font indicates code, path names, file names, envi-<br>ronment variable names, parameter names, command names,<br>machine names, URLs.                                                                                                |
| Bold Fixed-<br>width | <b>Bold Fixed-width</b> font is used to indicate user input or to emphasize certain lines of code.                                                                                                    |
| Italic Fixed-width   | <i>Italic Fixed-width</i> font indicates a placeholder for which you must supply a value.                                                                                                    |
| Bold Sans serif      | <b>Bold sans serif</b> typeface indicates the names of graphic user interface elements such as dialog boxes, buttons, and fields.                                                                                                    |
| Italic serif         | In text, <i>italic serif</i> typeface indicates the first use of an impor-<br>tant term. The term is defined in the glossary.                                                                                                    |
| Underlined           | Underlined text in command lines and parameter descriptions indicate that you only have to enter the underlined part of the command or parameter name. For example, if you use the-LOGFILE parameter in a command, you only need to enter -LOGF. |
| []                   | Brackets enclose optional arguments.                                                                                                    |
| { a   b   c }        | Braces enclose two or more items. You can specify only one<br>of the enclosed items. Vertical bars represent OR separators.<br>For example, you can specify a or b or c.                                                                         |

| Convention    | Meaning                                                                                                    |
|---------------|----------------------------------------------------------------------------------------------------|
|               | Three consecutive periods indicate that you can repeat the immediately previous item. In code examples, they can be horizontal or vertical to indicate omissions.                                               |
| Menu > Choice | An angle bracket between two menu items indicates that you should choose an item from a menu. For example, the notation <b>File</b> > > <b>Exit</b> means: "Open the <b>File</b> menu and choose <b>Exit</b> ." |
| >>            | Links to related information in other chapters or documents are indicated using the >> symbol.                                                                                                    |

### Aurea global support

If you encounter a problem while using an Aurea product or require assistance with downloading the software or upgrading a product release, please open a ticket on Aurea Support Central. Preferably, search the articles on the Aurea Knowledge Base for solutions to your issues before opening a ticket.

Information about the support organization is available on Support Central. The product documentation is available athttps://help.aurea.com/crm/#.

For information about purchasing an upgrade or professional services, contact your account executive. If you do not know who your account executive is, or for other queries, contact us through our website.

# **1** CRM.mobile overview

Much like Aurea CRM, CRM.mobile enables you to search through CRM databases, add records, edit records, delete records, synchronize data, and many others.

CRM.mobile allows users to access CRM data online from their mobile devices, e.g. a smartphone. With CRM.mobile, you can access customer information, process orders, and comprehensively manage your accounts remotely.

CRM.mobile gives you the ability to look up customer data and contact details. You can use CRM.mobile to plan and document activities that allows you to engage with your customers and potential leads.

## Logging in and logging off

CRM.mobile securely protects your data and requires that you authenticate to gain access.

To log in to CRM.mobile:

1. Tap the URL defined by your administrator to start the CRM.mobile.

CRM.mobile's login page is displayed.

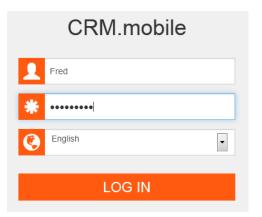

- 2. Enter your username and password and select a language from the drop-down list.
- 3. Tap Log In. The CRM.mobile start page or the last open record is displayed (depending on your configuration). For further details, see Start page on page 14

To log off from CRM.mobile:

1. Tap 🕑 on the start page. CRM.mobile's login page is displayed.

# 2

# **User interface**

CRM.mobile's user interface uses various elements (tiles, quick actions etc.) to navigate. The elements and functions available to you depend on your configuration, the current record, and the current area.

| ☆ CRM.mobile          | Q (එ                      |
|-----------------------|---------------------------|
| Home                  | Dashboard                 |
| 1                     | 1                         |
| TODAY'S<br>ACTIVITIES | THIS WEEK'S<br>ACTIVITIES |
| 0                     | 0                         |
| OPEN<br>OPPORTUNITIES | MY COMPANIES              |
| 1                     |                           |
| OPEN TO-DOS           |                           |

Use the back button on your device to switch to the previous area.

Whenever you scroll, data and interface elements are loaded dynamically.

CRM.mobile's user interface can be configured by your administrator to meet your

| <b>↑</b>                 | ✓ × |
|--------------------------|-----|
| Edit Details             |     |
| General Information      |     |
|                          |     |
| Rep/Group ID             |     |
|                          | Q   |
| Subject                  |     |
|                          | Q   |
| Escalate                 |     |
|                          |     |
| Туре                     |     |
| Appointment Planning     | •   |
| Assigned by Rep ID       |     |
| Super User               | ۹   |
| ASSIGNED BY REP GROUP ID |     |
| Due on                   |     |
| mm/dd/yyyy               |     |
|                          |     |

individual needs.

Fields and labels can be modified by your administrator.

#### **Application menu**

The application menu is displayed at the top of the current page. Here you will find the most common options for your current page.

Depending on the current area, the application menu can contain the following options:

| CRM.mobile main menu | Description                                                                                                    |
|----------------------|----------------------------------------------------------------------------------------------------|
| ✿ Start Page         | Tap this button to open the start page. For further de-<br>tails, see <b>Start page</b> on page 14.                                                                                                    |
| 😃 Log out            | Tap this button to log out of CRM.mobile.                                                                                                    |
| Q Search             | Opens the search field where you can enter search query. For further details, see <b>Searching</b> on page 19.                                                                                                    |
| Z Edit               | Switches the current record to edit mode.                                                                                                    |
| Save                 | Saves the current record.                                                                                                    |
| Cancel/Close         | Ends edit mode without saving any changes or closes the search.                                                                                                    |
| Extended actions     | Provides access to further actions available for the current record, e.g. add an activity for a company. For further details, see Adding and Editing Records on page 21.                                                         |
|                      | If you open the extended actions in the overview or<br>details view of a record, the actions apply to the cur-<br>rent record. Extended actions accessed from a list<br>(e.g. a results list) do not apply to a specific record. |
| L New                | Adds a new record.                                                                                                    |

## **Quick actions**

Your administrator defines quick actions that allow you to quickly access the functions you use most often (e.g. adding records, displaying company locations on the map).

By default, CRM.mobile includes the following quick actions:

| CRM.mobile Quirk actions<br>button | Description                                                                                                    |
|------------------------------------|----------------------------------------------------------------------------------------------------|
|                                    | Adds a new record (e.g. an activity).                                                                                                    |
| ADD ACTIVITY New                   | Your administrator can define default values for new records, e.g. the current date and time can be entered by default in new activities.        |
| LANDSTR. 7 1040 WIEN AUSTRIA Map   | Displays the location of the current company or person<br>on a map (external application). The map application<br>is device-dependent.           |
| Externalapplica-                   | Opens an external application, in this case for tele-<br>phone calls. Other external applications include Bing<br>Maps, your e-mail client, etc. |

**Note:** Your administrator can customize these quick actions icons.

### Tiles

Your administrator defines tiles that provide you with an overview of the most important information entered in the current record, such as a company's ABC classification, revenue, the number of activities, etc.

The **Dashboard** available on the start page contains several tiles that allow you to access specific information, such as today's appointments or open opportunities. For further details, see **Start page** on page 14.

| Default configured tiles | Description                                                                      |
|--------------------------|----------------------------------------------------------------------------------|
| A<br>ABC                 | Displays the ABC classification of a company.                                    |
| 4<br>ACTIVITY            | Displays the number of child records. In this case,<br>the number of activities. |

| Default cont      | figured tiles | Description                                                                           |
|-------------------|---------------|---------------------------------------------------------------------------------------|
| 20<br>OPEN TO-DOS |               | Displays the results of a predefined search. In this case, the number of open To-Dos. |
| Telephone, Priori | ity High      | Displays the type of activity and its priority.                                       |

If there are more tiles than can be displayed on the screen, scroll the page to load additional tiles.

## Fields

Fields are containers where you input data in CRM.mobile. Your administrator defines which fields are required to have input.

Tap a field to enter data in it.

Note that some fields are combined in display mode, but are separate fields when editing records. For example, the **Street**, **Postal Code**, **City**, and **Country** fields in a company are displayed together in the **Address** field in the details view.

Note: Your administrator can define default values for specific fields.

Depending on the data stored in a field, an icon may be displayed next to the field:

| Common icons of fields | Description                                                                                       |
|------------------------|---------------------------------------------------------------------------------------------------|
| G Telephone            | Opens the number in your external phone application (device-dependent).                           |
| Linked recod           | Opens the linked record.                                                                          |
| 🔇 Website              | Opens the URL in a new window or tab.                                                             |
| ⊠ E-mail               | Opens your e-mail client in a new window and transfers the e-mail address to the <b>To</b> field. |
| <b>♀</b> Мар           | Opens a location in your map application in a new window or tab.                                  |

**Note:** Some devices do not support opening new windows or tabs.

#### Link fields

Link fields are fields that are linked to another record.

When adding and editing records, the  $\mathbf{Q}$  icon is displayed next to link fields.

To link a record with another record:

- 1. Tap on Q. The search field is displayed. For further details, see Searching on page 19.
- 2. Tap on the desired record to select it.

**Note:** You can change the record entered in a link field, but you cannot delete the link.

**Note:** When you select a record, data from its parent record may be transferred to the current record (if configured by your administrator). For example, a link to the company a person works at could be entered when selecting a person.

## Lists

Search results and child records like the activities or orders added for a company are displayed in lists.

| List icons | Description                                                                               |
|------------|-------------------------------------------------------------------------------------------|
|            | If the list contains more entries than are displayed, click here to display more records. |
| TOP        | Returns to the top of the list.                                                           |

Tap on a list header or on >>> next to the header to open a new page containing only this list.

Tap on a record to open it.

You can scroll if the page contains more data than fits on your screen.

#### Figure 1: Example of a list

| PERSONS                                                                                |     |
|----------------------------------------------------------------------------------------|-----|
| Humpernick Arnold<br>Bärtige Fraue Coach                                               |     |
| John Matthews                                                                          |     |
|                                                                                        | TOP |
| ACTIVITIES                                                                             |     |
| 25.03.2013<br>09:14<br>I will catch you! ACME Ltd   John Matthews Scheduled Tomas Vana |     |
| 28.08.2013<br>18:15<br>ACME Ltd   Mr. Humpernick Arnold Scheduled Emanuel Steininger   |     |
| 30.08.2013<br>10:00<br>ACME Ltd   Scheduled Susanna Pfann                              |     |
|                                                                                        | TOP |

#### Start page

The start page contains two tabs: **Home** and **Dashboard**.

By default, the **Home** tab displays your upcoming activities.

The records you opened most recently are listed under **Recently Used**. The most recent record is listed at the top.

Various quick actions are available. For further details, see Quick actions on page 10. For example, click on **New Activity** to add a new activity containing the current date and time.

Tap on **S** and **D** to display earlier or later activities.

Tap on an activity to open it.

Tap on to display the calendar. For further details, see Calendar on page 26.

#### ×

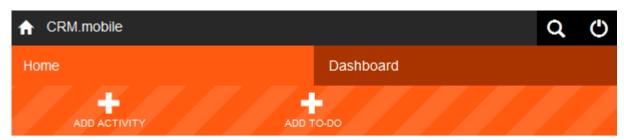

#### MY NEXT ACTIVITIES

| <                                                               | in the second second second second second second second second second second second second second second second | >                               |
|-----------------------------------------------------------------|----------------------------------------------------------------------------------------------------|---------------------------------|
| 16 <sup>30</sup>                                                | <b>17</b> December<br>Tuesday                                                                                   | 2013                            |
| update Test AG<br>Ms. Josefa Testperson<br>Drinks with the boss |                                                                                                    |                                 |
| RECENTLY USED                                                   |                                                                                                    |                                 |
| 17.12.2013<br>16:30<br>Drinks with the boss                     | update Test AG   Ms. Josefa                                                                                     | Testperson Scheduled Super User |
| ACME Ltd<br>Schlatten 13 Bromberg<br>Austria                    |                                                                                                    |                                 |
| 06.12.2013<br>12:00<br>Letter of Intent ACME                    | E Ltd   Scheduled                                                                                               |                                 |

The **Dashboard** tab displays tiles that show the results of predefined searches. Tap on a tile to view the corresponding records in list view.

**Note:** Your administrator can configure the tiles.

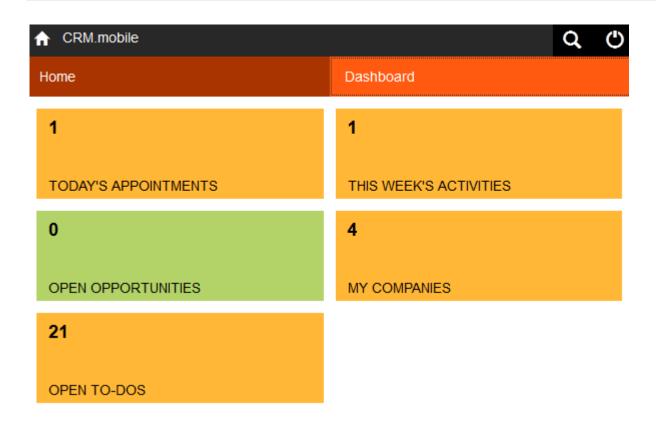

#### **Overview and details**

If you tap on a record, the record is either opened in an overview or in the details view.

The details of the record and child records are displayed. For example, when displaying a company, the persons, activities and offers linked to the company are displayed.

You can add and edit records. For further details, see Adding and Editing Records on page 21.

Depending on your settings, various quick actions (e.g. add a note) and tiles (e.g. the number of activities) are displayed. For further details, see User interface on page 8.

**Note:** Your administrator can configure the overview and details view and define which quick actions and tiles are displayed.

Tap on **Overview** or **Details** to switch between views of a record. You can also tap on « and » next to the **Overview** and **Details** headers.

Tap on a tile linked to a search result (e.g. the number of activities) to display the corresponding records. The results list is displayed. Tap on the tile containing information (e.g. revenue) to switch to the details view.

All details on the record and its child records are displayed, e.g. the company and the associated persons and activities.

#### Figure 2: Overview of a record

| ACME Ltd                                                                               |                          |          |  |
|----------------------------------------------------------------------------------------|--------------------------|----------|--|
| 0043                                                                                   | SCHLATTEN 13<br>BROMBERG |          |  |
| OVERVIEW                                                                               |                          |          |  |
| Α                                                                                      | 300.000                  | 5        |  |
| ABC                                                                                    | REVENUE                  | ACTIVITY |  |
| PERSONS                                                                                |                          |          |  |
| Humpernick Arnold<br>Bärtige Fraue Coach                                               |                          |          |  |
| John Matthews                                                                          |                          |          |  |
|                                                                                        |                          | TOP      |  |
| ACTIVITIES                                                                             |                          |          |  |
| ACME Ltd   Scheduled                                                                   |                          |          |  |
| ACME Ltd   Scheduled                                                                   |                          |          |  |
| 25.03.2013<br>09:14<br>I will catch you! ACME Ltd   John Matthews Scheduled Tomas Vana |                          |          |  |

#### Figure 3: Details of a record

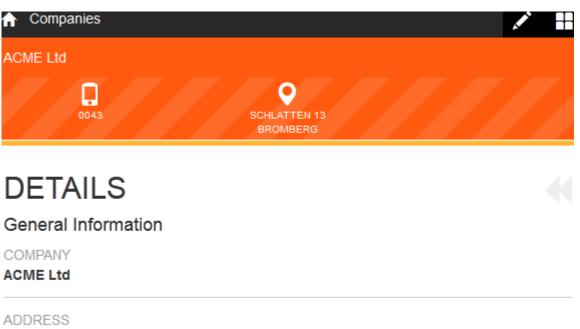

Schlatten 13 Bromberg Austria

#### ACTIVITIES

06.12.2013 12:00 Letter Scheduled

19.11.2013 10:06 Telephone Scheduled

---

#### PERSONS

| Humpernick Arnold<br>Bärtige Fraue<br>Coach |     |
|---------------------------------------------|-----|
| John Matthews                               |     |
|                                             | тор |

TOP

#### Searching

You can access the search from the start page (global search and info area search).

Tap on  $\mathbf{Q}$  in the application menu to open the search. Tap on  $\mathbf{\Sigma}$  to close the search. If you search from the start page, the search contains a global search area and search areas for individual info areas. When returning to the search from the global search results, the global search is also opened.

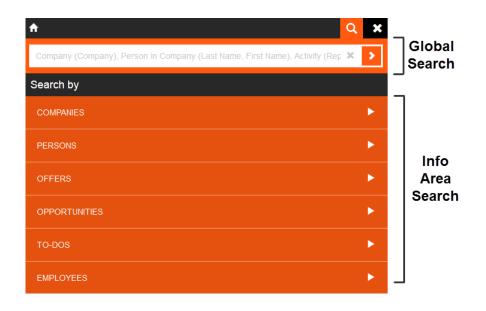

If no search term has been entered, the fields that the application searches in are displayed in the search field. For example, the global search searches for persons with matching first or last names. The search term will be found if it is entered in any of the fields, i.e. when searching for "James", the search will return all persons whose first or last name is "James".

**Note:** You can use the \* wildcard. If you do not enter a wildcard, the search terms are treated as though the \* wildcard is present at both the start and end of the search term. This means that searching for 'b' will return all companies whose name includes a 'b' anywhere in their name (e.g. "Bem", "ABC", "Aicob"). If you search specifically for "b\*", only those companies whose name begins with 'b' are gound (e.g. "Bem"). The search is not case-sensitive. Tap on **\*** to clear the current search term.

**Note:** You can search for dates using the following formats: YYYYMMDD and DD.MM.YYYY (e.g. 20131206 or 06.12.2013 for 6 December 2013).

Enter a search term and tap on **b** to start the global search. All hits in the global search areas (e.g. companies, persons, activities) are displayed.

Tap on a list heading to display the list of results in just that info area.

Click on one of the info areas under **Search by** to search in a specific info area.

Tap on , e.g. next to Companies to search in a specific info area. The search only searches in the selected info area and displays the results, for example, the matching companies. When searching in a specific info area, the system searches for the search term in the search fields defined for the info area (e.g. Company, Synonym, Country, City and Postal Code for companies).

| <b>↑</b>                                          | Q   |
|---------------------------------------------------|-----|
| Search results for <b>bem</b>                     |     |
| COMPANIES                                         |     |
| BemComp<br>Landstr. 7 1040 Wien<br><b>Austria</b> |     |
| BemComp2<br>Landstraße 1040 Bregenz<br>Austria    |     |
|                                                   | TOP |

Tap on **Q** in a list to search in the current info area (e.g. search for companies). Apply or remove filters by clicking on them or to return to the global search. The search term is only searched for in the current info area. Filters are applied to the search as additional criteria (using a logical AND) alongside your search term.

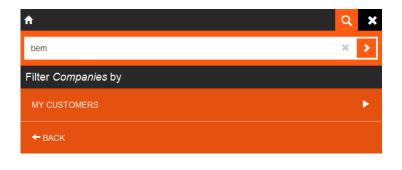

Note: Your administrator defines filters for you.

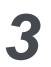

## **Adding and Editing Records**

Records can be modified in CRM.mobile. You can add and edit certain records determined depending on the permission set by your administrator.

Note: Your administrator determines which records you can edit and add.

Note: By default, you cannot delete records or add catalog values in CRM.mobile.

### **Adding Records**

CRM.mobile allows you to add records like to-do lists and and activities.

You can add records in CRM.mobile using quick action and extended actions ( $\boxplus$ ). If only a single extended action is available,  $\square$  (**New**) is displayed instead. For further details, see User interface on page 8.

To add a new record:

- 1. Switch to the area where (e.g. results list) you want to add the record or open a record to add a child record. For further details, see Searching on page 19.
- 2. Tap on **Extended Actions** in the application menu.

The actions available for the current record or area are displayed:

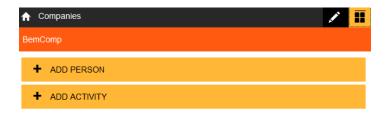

**Note:** Your administrator can define default values for specific fields. When adding a new record, the default values are automatically entered in the corresponding fields.

- 3. Select an option to add a new activity.
- 4. Enter data on the fields.

Mandatory fields are highlighted in red.

5. Tap on ✓ save or tap on ✓ to save in the application menu.

The new record is displayed.

**Note:** If you add a To-Do and link it to a ticket, you cannot edit the date and time of the To-Do once the record has been saved.

**Note:** When adding an activity, enter the start date and time, duration and time units (e.g. minutes or days). If the **Create To-Do** field is enabled, To-Dos are added for all participants (for activities scheduled in the future).

#### **Editing Records**

Updating a record in CRM.mobile is possible depending on the permission set by the administrator.

To edit a record:

- 1. Switch to the desired record. For further details, see Searching on page 19.
- 2. Tap on Z edit to switch to edit mode.
- 3. Edit the record.
- 4. Tap on <sup>✓ Save</sup> or tap on **✓** to save in the application menu.

The record is displayed.

#### **Selecting reps**

You can enter reps in specific fields. For example, when adding an activity, you are automatically entered in the **Rep ID** field. You can assign activities to your colleagues by entering them instead.

A rep is a representative of a company who can login to CRM with certain rights for performing administrative, technical, business tasks, etc.

To select a rep:

1. Tap on Q next to the **Rep ID** field. For further details, see Link fields on page 13.

A list of all reps is displayed. Search for the desired rep. For further details, see **Searching** on page 19.

| ♠ | Rep          |   |   | × |
|---|--------------|---|---|---|
| I | park         | × | > | ] |
|   | Peter Parker |   |   |   |

2. Tap on a rep to select the rep.

The search area is closed and the rep is entered in the **Rep ID** field.

#### **Adding internal participants**

You can add internal participants to activities.

To add an internal participant:

- 1. Switch to the desired activity and tap on **Z** or add a new activity. For further details, see Adding Records on page 21.
- 2. Tap on <sup>+</sup> under Internal Participants.

A list of all reps is displayed. Search for the desired rep. For further details, see Searching on page 19.

**Note:** The list also includes resources and groups. These are indicated with R and G respectively.

3. Tap on a rep to select add the rep as a participant.

The search area is closed and The rep is added to the list of Internal Participants.

4. Tap on **9** next to the participant.

The available participation types are listed (**9** Required **9** Optional and **9** Informational).

5. Tap on the desired participation type.

The activity record is displayed in edit mode again.

**Note:** You can subsequently change the participation type.

6. Tap on X next to a participant to remove the participant.

**Note:** The rep entered in the Rep ID field (by default, the rep who added the activity) is automatically added as a participant with the participation type set to **O** Required. This rep cannot be removed as a participant. Change the rep entered in the Rep ID field to change the participant. For further details, see Selecting reps on page 22.

**Note:** You can only change your own participation status. To do so, tap on the current status (
 Open, 
 Accepted, 
 Denied or 
 Not relevant) and choose the desired status.

#### **Adding external participants**

You can add external participants to activities.

To add an external participant:

- 1. Switch to the desired activity and tap on 
  ☐ or add a new activity. For further details, Adding Records.
- 2. Tap on + Company or + Person in Company under External Participants to add a company or persons as a participant.

A list of all companies or the persons in companies is displayed. Enter a search term and start the search to restrict the list of records. For further details, see Searching.

3. Tap on a company or person to add them as a participant.

The search area is closed and the company or person is added to the list of **Ex-ternal Participants**.

You can remove participants and change their participation type and status as with internal participants.

**Note:** The company or person the activity was added for is automatically entered as an external participant with the participation status **@ Required**. You cannot delete this company from the list of participants nor change the participation type. You can however change the participation status.

#### **Entering dates and times**

Dates and times are important entries when adding or editing records. They can either be mandatory or optional data depending on the type of record you are adding or editing.

To enter a date and a time:

- 1. Tap on the field where date/time is required (e.g. Starts on, Starts at).
- 2. Select your chosen date/time.

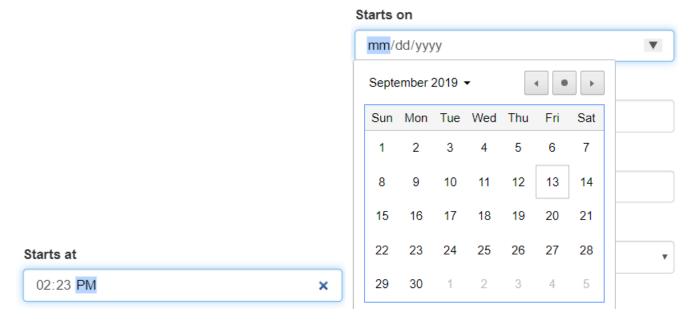

The method of entering dates and times depends on your device.

# 4

# Calendar

The calendar displays your activities and free time based on your personal work hours. You can add new activities to the calendar.

To open the calendar, tap on in on the **Home** tab on your start page.

The calendar is opened in the **Month** tab. The **Agenda** tab contains a list of your upcoming activities. By default, activities that start in the past are not displayed.

**Note:** Your administrator can determine that past activities are also displayed on the **Agenda** tab. Your administrator can also determine the date that is displayed when opening the calendar.

#### Month

The month tab displays the month of the current date.

#### Month Tab

- By default, the current date is selected when you open the calendar.
- The currently selected date is highlighted in orange (
- The current date is always indicated by an orange border (\_\_\_\_) when not selected.
- The selected day's activities and free time periods are displayed below the calendar.
- Tap on **<** or **>** to navigate to the previous or next month. The activities and free time periods beneath the calendar are updated.
- If activities are scheduled for a date, the number is displayed in bold.
- Days in the previous or next month are light gray. Tap on a day to select it and switch the view to that month.
- Tap on a selected day or a free time slot beneath the calendar to add a new activity. For further details, see Adding Records on page 21.

- Tap on an activity beneath the calendar to open display an overview of the activity. For further details, see Overview and details on page 16.
- Activities lasting for more than a single day are always displayed at the top of the list, irrespective of when they start.

**Note:** All-day appointments are ignored when calculating free time periods.

#### Figure 4: Month tab

| Companies                                         |                            |           |  |
|---------------------------------------------------|----------------------------|-----------|--|
| ACME Ltd                                          | SCHLATTEN 13<br>BROMBERG   |           |  |
| OVERVIEW                                          |                            |           |  |
| Α                                                 | 300.000                    | 5         |  |
| ABC                                               | REVENUE                    | ACTIVITY  |  |
| PERSONS                                           |                            |           |  |
| Humpernick Arnold<br>Bärtige Fraue Coach          |                            |           |  |
| John Matthews                                     |                            |           |  |
|                                                   |                            | TOP       |  |
| ACTIVITIES                                        |                            |           |  |
| ACME Ltd   Scheduled                              |                            |           |  |
| ACME Ltd   Scheduled                              |                            |           |  |
| 25.03.2013<br>09:14<br>I will catch you! ACME Ltd | John Matthews Scheduled To | omas Vana |  |

• Tap on + next to a date to add a new activity on that day.

**Note:** When adding a new record, certain values are entered automatically (e.g. Starts on, Starts at). You can edit these values. No message is displayed if activities conflict with one another. Your administrator can determine which activities are displayed in the list (e.g. only visits).

#### Agenda

The agenda displays activities that are scheduled.

| Figure 5: Agenda tab                                                          |                       |  |
|-------------------------------------------------------------------------------|-----------------------|--|
| ☆ My Calendar Entries                                                         |                       |  |
| Month                                                                         | Agenda                |  |
| 12.12.2014   today                                                            | +                     |  |
| 12.12.2014<br>14:00<br>ABC AG   Scheduled Lisa                                | Simpson               |  |
| 15.12.2014                                                                    | +                     |  |
| 15.12.2014<br>11:00<br>ABC AG   Franz Bauer So                                | cheduled Lisa Simpson |  |
| 15.12.2014<br>18:00<br><b>Product Launch</b> Ortiz S.L.   Scheduled Lisa Simp |                       |  |
| 16.12.2014                                                                    | +                     |  |
| 16.12.2014                                                                    |                       |  |

• Tap on an activity to open the overview. For further details, see Overview and details on page 16.

- Click on an overview of an agenda to see the detailed view.
- To-do list is also displayed in the Agenda tab.

Service Appointment AkiComp | Ms. Chris Aki Sc...

10:00